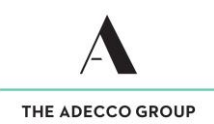

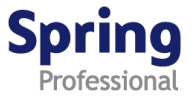

# How to edit your timesheet - Temps

#### **Overview**

This guide demonstrates how to edit timesheets and how to request timesheet adjustments once you have submitted your timesheet.

#### **Please remember**

- $\checkmark$  Submitted and/or approved time entries can be edited before 2pm Tuesday payroll cut off time to be processed in time. Should cut off time be missed, a timesheet adjustment can be requested but may cause delay in your payment.
- $\checkmark$  Submit your timesheet by close of business each Friday.
- $\checkmark$  If you work over the weekend, submit your timesheet by midnight on Sunday.
- $\checkmark$  If you have expenses to claim, attach evidence (e.g. receipts) to your timesheet.
- $\checkmark$  Once submitted, an automatically generated email will be sent to your timesheet approver indicating your timesheet is ready to be approved.
- $\checkmark$  Approved timesheets must reach the Payroll Team by 2pm each Tuesday to ensure you get paid on time.

### **Accessing timesheet(s)**

 $\checkmark$  Access your Timesheet via Spring website [www.springprofessional.com.au](http://www.springprofessional.com.au/)

#### **Logging in for the first time?**

 $\checkmark$  Activate your account and set a password. You will have received a system generated email with a link to do so.

#### **Forgotten your log in details?**

 $\checkmark$  If you have forgotten your log in details, please contact [payroll@springprofessional.com.au](mailto:payroll@springprofessional.com.au)

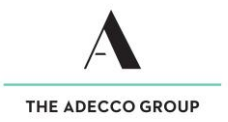

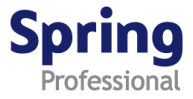

## Edit Timesheet

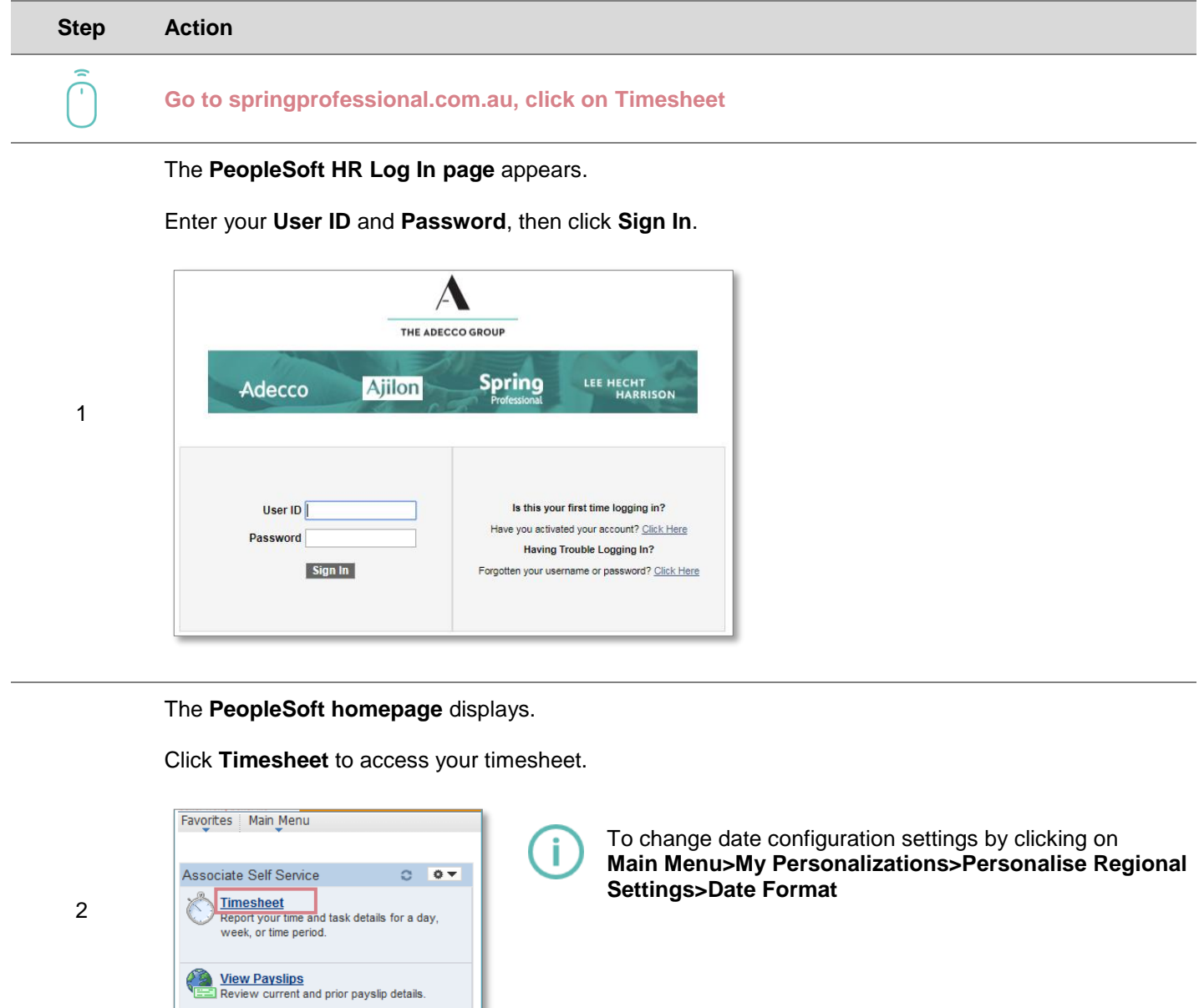

View Payment Summary

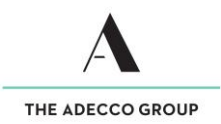

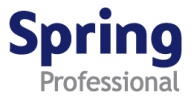

#### The **Timesheet** displays.

- Click on **Edit Timesheet button**
- A **pop-up message** appears confirming that you would like to edit the timesheet, click **Yes**.

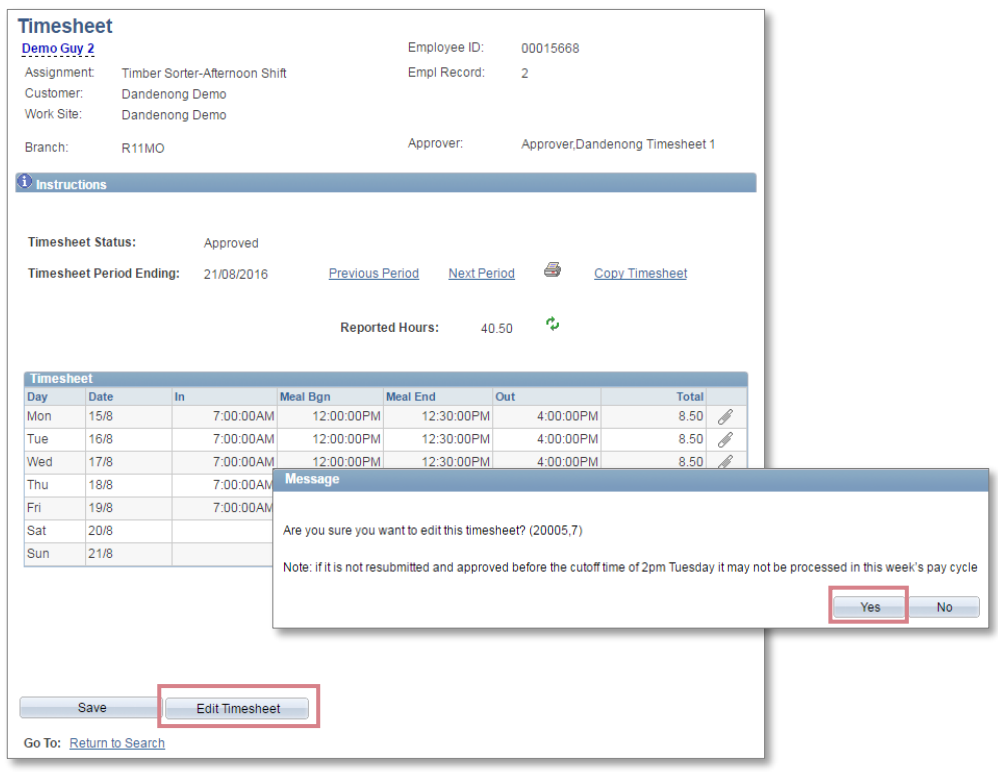

The **Timesheet fields** become available for editing.

Example below for hours entered (punch):

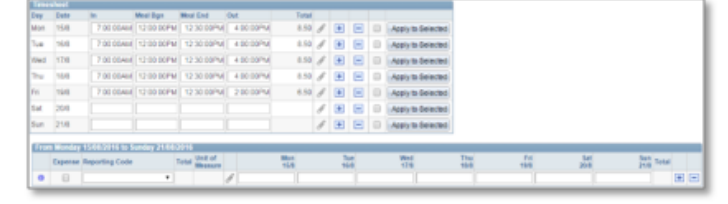

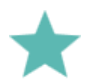

Example below for days entered (daily):

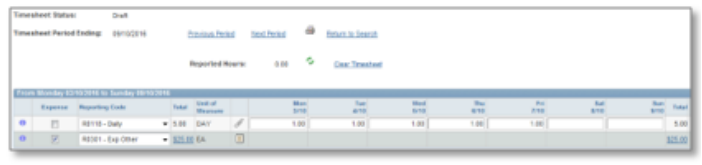

Submitted and/or Approved time entries can be edited **before payroll cut off time.**

To change the **Period Ending,** update the Timesheet Date field to the desired end date.

Use the **Refresh icon**  $\phi$  to refresh days entered.

If you make a **mistake,** use the **Clear Timesheet** link to clear time entries

Use the **Comments to Approver** field to leave notes for your Approver.

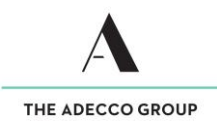

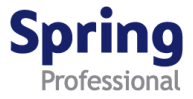

The **Timesheet** displays with editable fields.

**Edit** your timesheet as required, then click **Save** and **Submit.**

A **pop-up message** appears, click **Yes** to confirm your submission.

If a timesheet has **past payroll cut off time,** a **pop-up message appears,** click **OK.** 

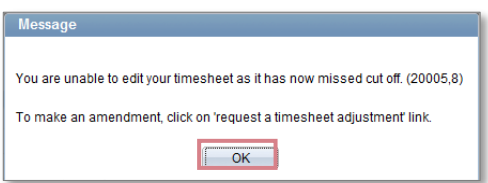

4 Click on the **information icon for** instructions. Then click on the link **'Click here to request a timesheet adjustment'.**

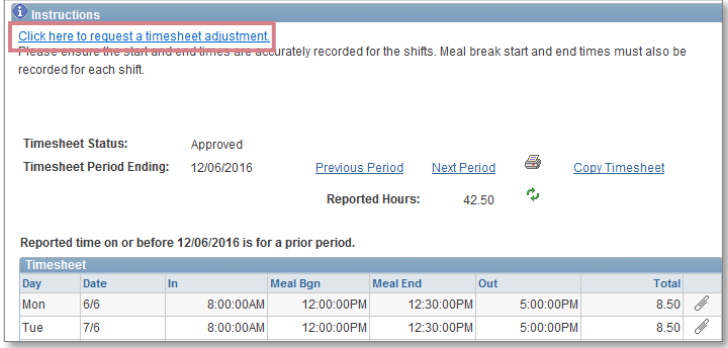

#### The **Payroll Case page** displays.

Enter the following information, then click **Submit.** A member of the payroll team will be in contact with you to resolve the request.

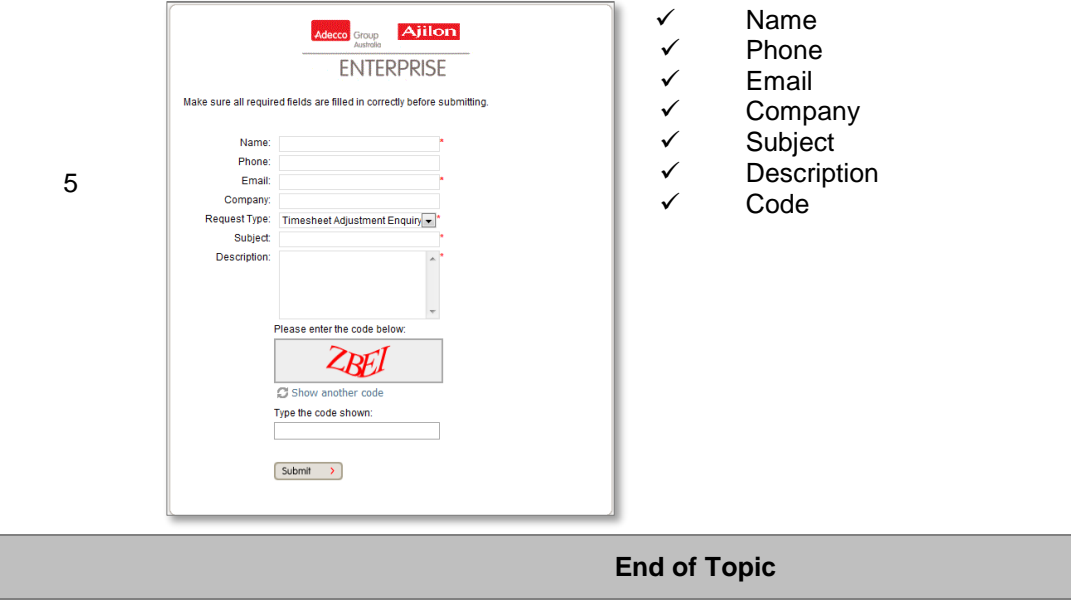